Bob Felt - w4ryf

### **ARES TRAINING**

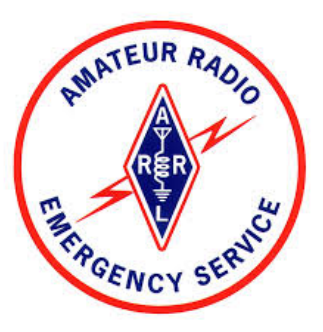

# **RMSE Email Message Attachments Editing Images**

### **WINLINK RADIO EMAIL SYSTEM**

• WINLINK DOMAIN … your address is *w4ryf*@*winlink.org* 

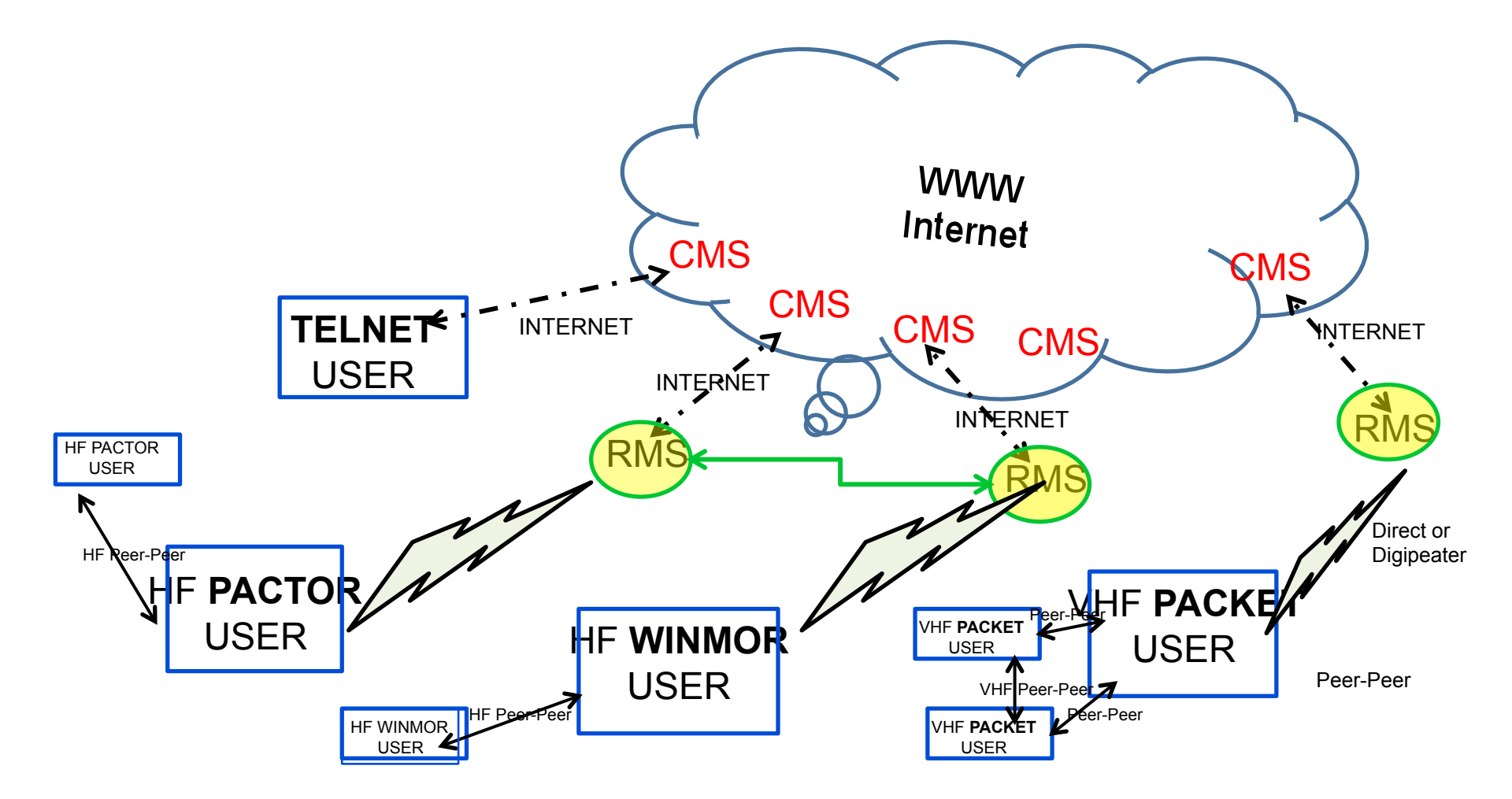

### **Attributes**

- Robust Ubiquitous Worldwide Network
	- Connected to the World Wide Web
	- Automated message routing throughout the world
	- If the web fails Winlink can route messages by RF
- Multi Mode
- Error free
- Attachments ... including images.

My call sign is my email address. My email address is my call sign… any place in the world. w4ryf@winlink.org

# **ATTACHMENTS**

- ATTACHMENT TYPES
	- Digital Images
		- •*JPG , TIFF, GIF*
	- Documents and Forms
		- *Text Documents* 
			- *MS WORD.doc, Word Pad or Note Pad, Spread Sheets (EXCEL), .PDF*
		- *Institutional Forms … ICS/FEMA Forms -213*
- LIMITING FACTOR 120 kB file size

**Time on the Air** = FILE SIZE / SPEED OF TRANSMISSION

### **Utility Factor**

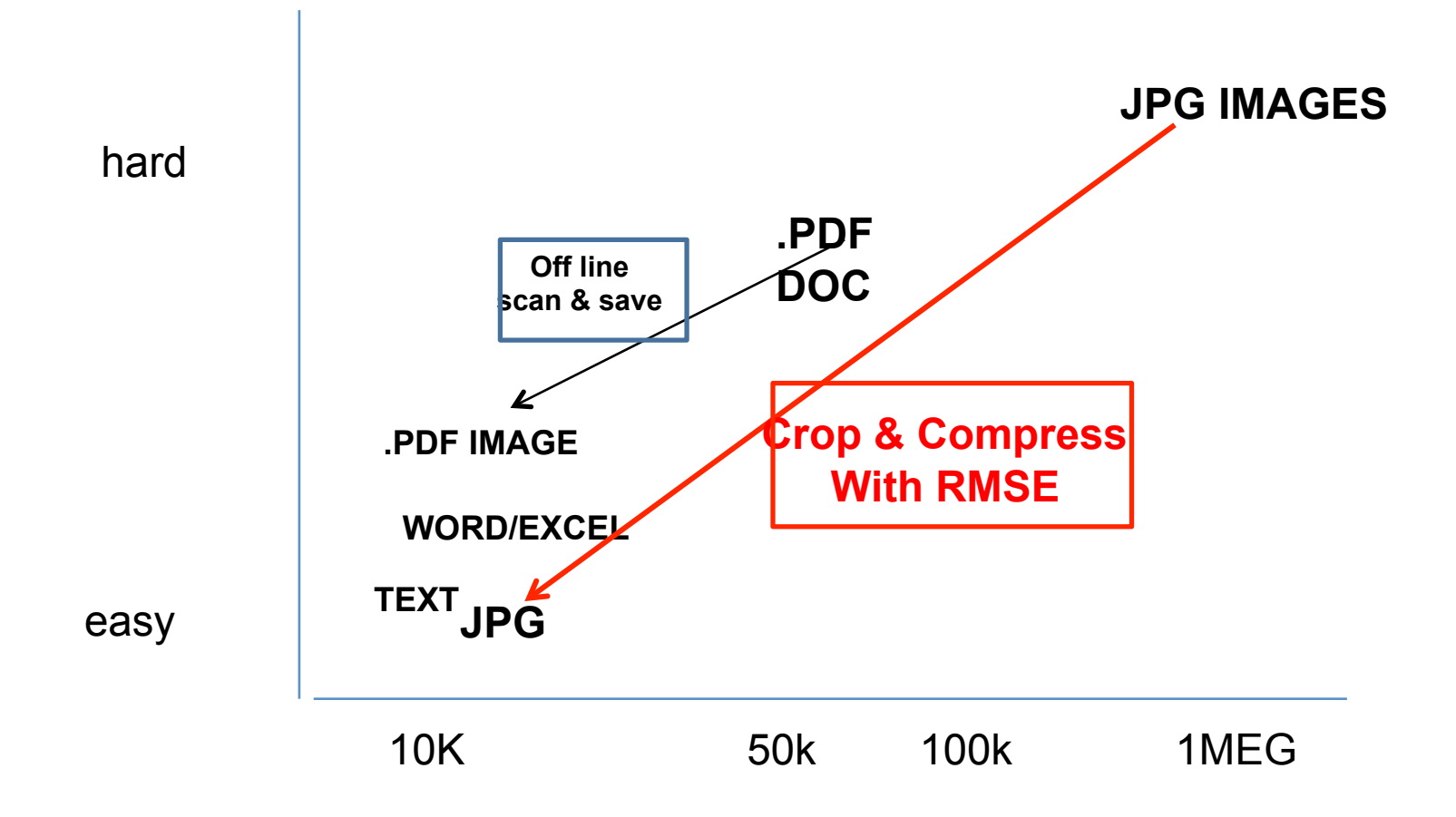

## **Send Information not Data**

### **Situation Detail**

570 KB

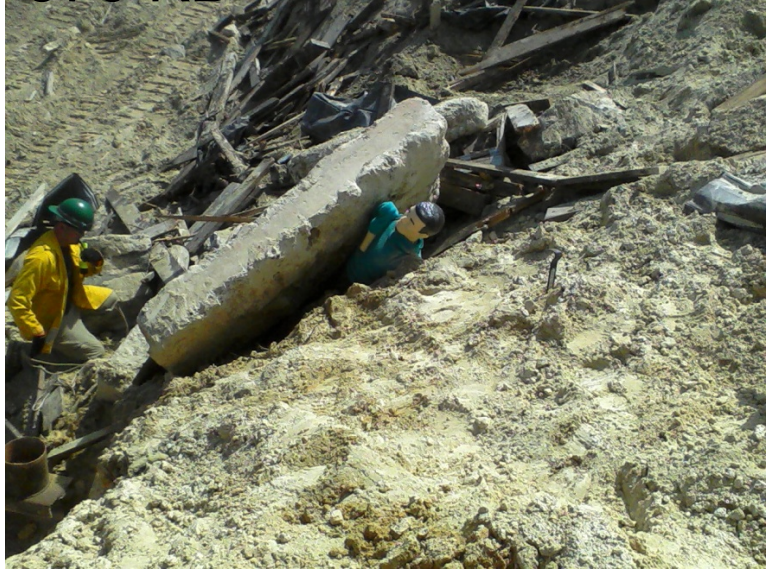

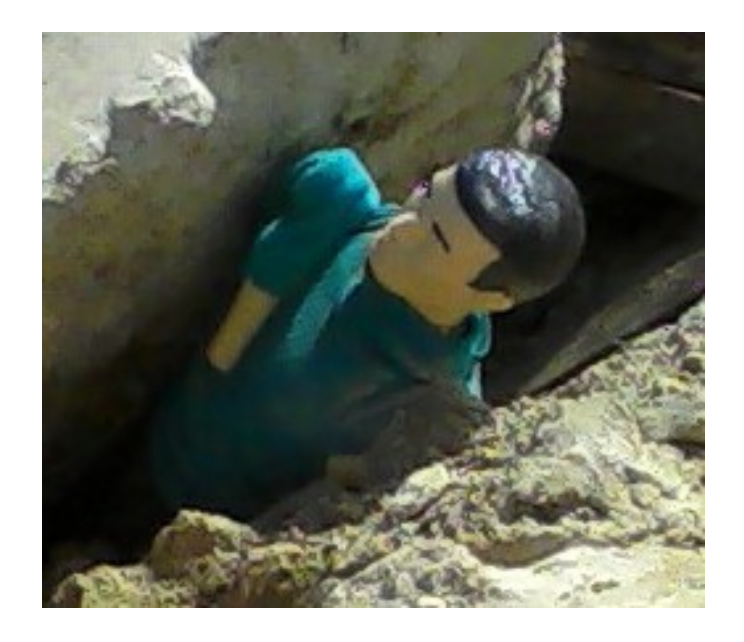

12KB

### **Send Details**

#### Situation 1.4 MB **Diagnosis 15KB**

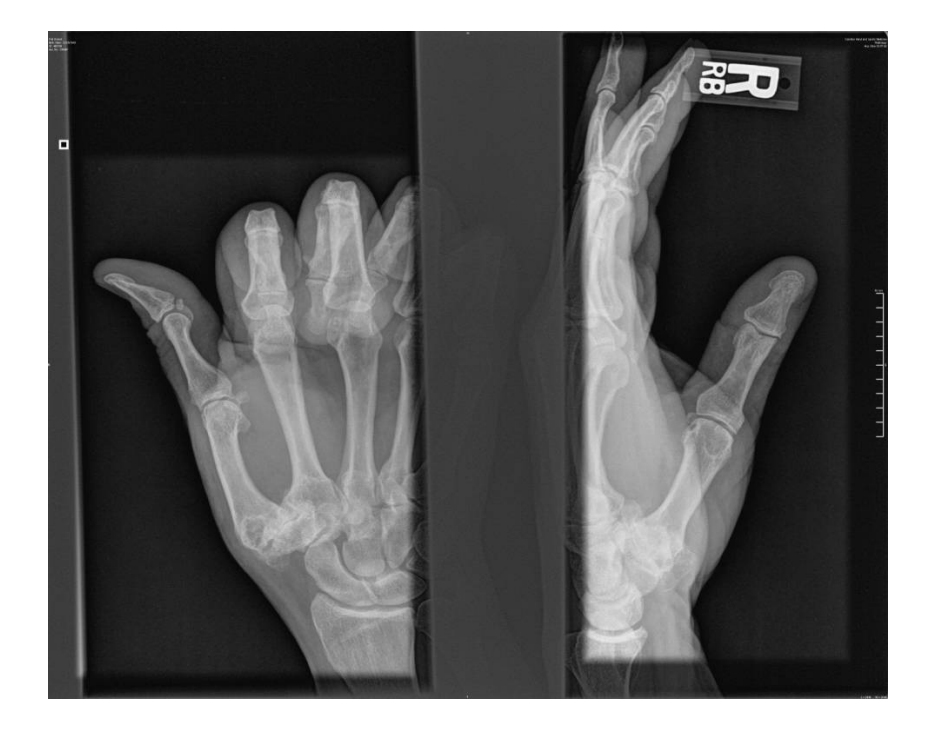

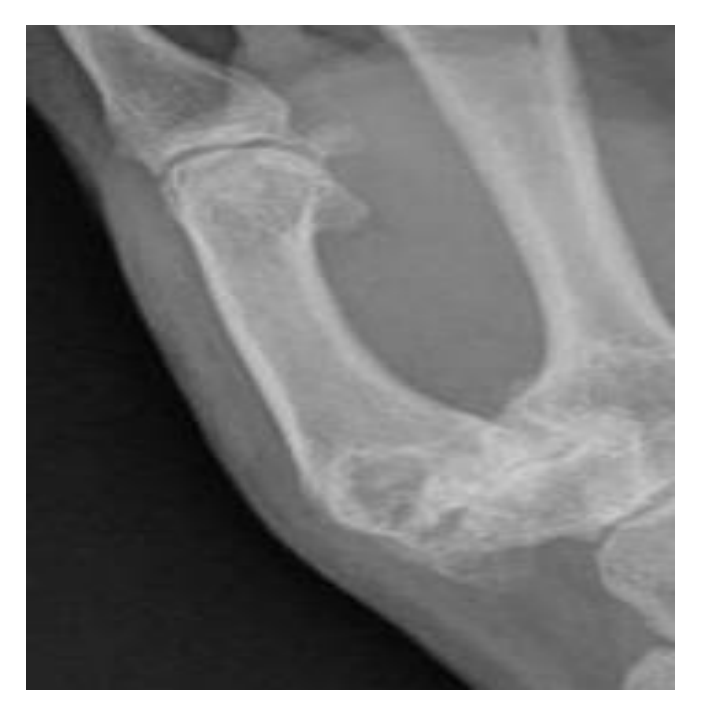

# **DETAIL AND COMPRESSION**

**2.93 MB 29 KB** 

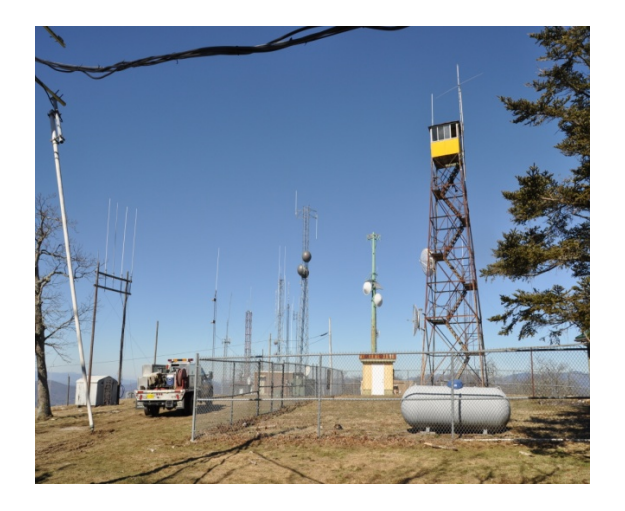

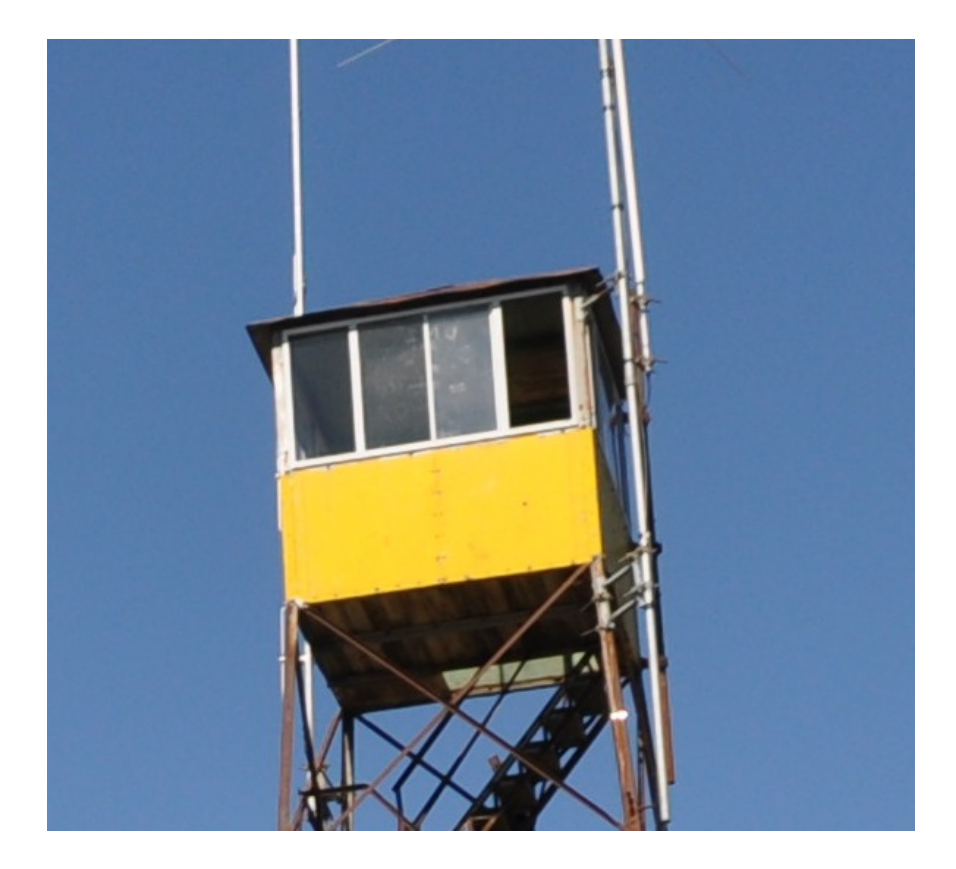

### **Technique**

#### **RMS EXPRESS ATTACHMENT --- PICTURE EDITOR** *(RMSE 1.3.2.0)* - RMSE *HELP* File - Tab "*Operations*", sub tab "*Editing, Cropping and Resizing Images*"

 - k4ref Winlink video - *https://www.youtube.com/ watch?v=OrOM-5qWJY8*

RADIO ICS-213 FORMS ATTACHMENTS -

http://www.qsl.net/kb2scs/radioics-213.html

# **VIDEO**

### From K4REF 's Winlink video library -

*https://www.youtube.com/watch?v=OrOM-5qWJY8*

# **DEMO**

- Open RMSE, Compose email, *Add* your image from attachment list
- Click *Edit/Resize*-Image from menu bar
- Drag mouse corner-to-corner over selected area, yellow rectangle will appear.
- Click *CROP* on the menu bar.
- New file size will appear, Select *Save* (or you may want to change).
- Click *Send to Outbox*

# **EDITING OPTION KEYS**

- **Crop** - Cut out the yellow rectangle
- **Save** -- Close the image editing screen and save the altered image.
- **Cancel** -- Close the image editing screen and discard any changes made to the image.
- **Resize** -- Open the resizing control window to change the size of the image.
- **Rotate left** -- Rotate the image counter-clockwise 90 degrees.
- **Rotate right** -- Rotate the image clockwise 90 degrees.
- **Restore original** -- Discard any changes and redisplay the original, unaltered image.
- When you click "**Save**" to save changes and return to the attachment list screen, the edited image replaces the original file attachment for the message. The original disk file with the image is *not* altered; the editing only affects the copy of the image attached to the message.

### **QUESTIONS**

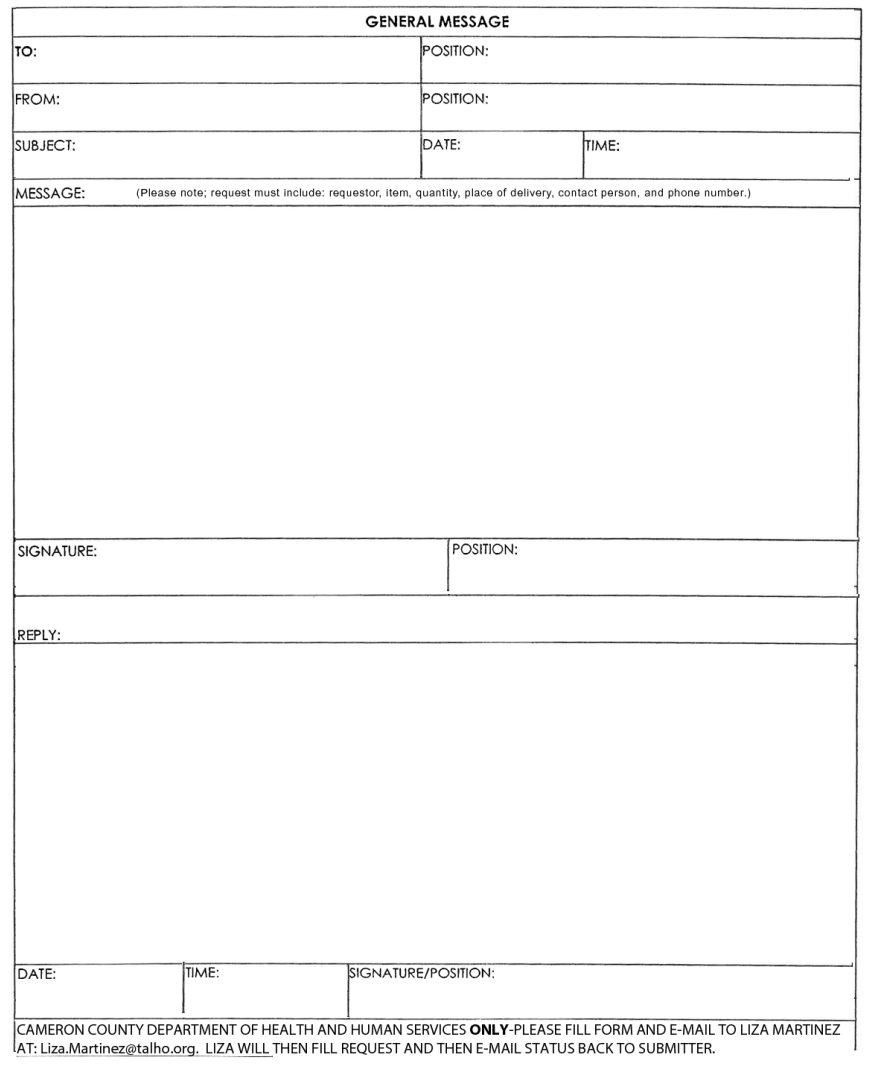

ICS 213

NFES 1336

#### **RADIO ICS-213 FORMS ATTACHMENTS**

**http://www.qsl.net/kb2scs/ radioics-213.html**